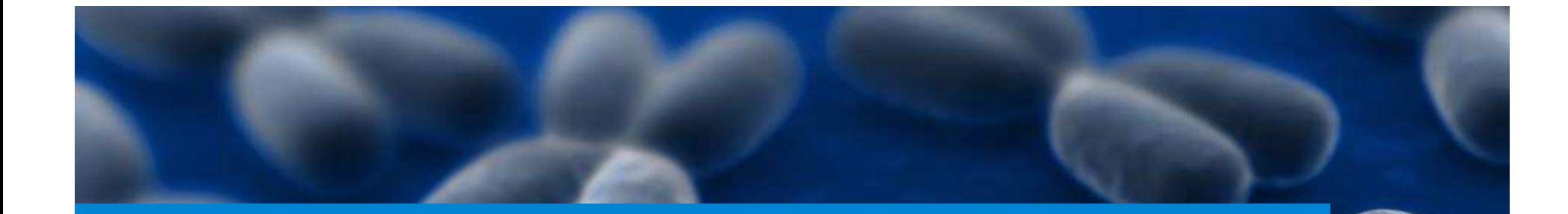

# Analysis with SureCall 2.1

Danielle FletcherField Application ScientistJuly 2014

> For Research Use Only. Not for Use in Diagnostic Procedures.

### Stages of NGS Analysis –Primary analysis, base calling

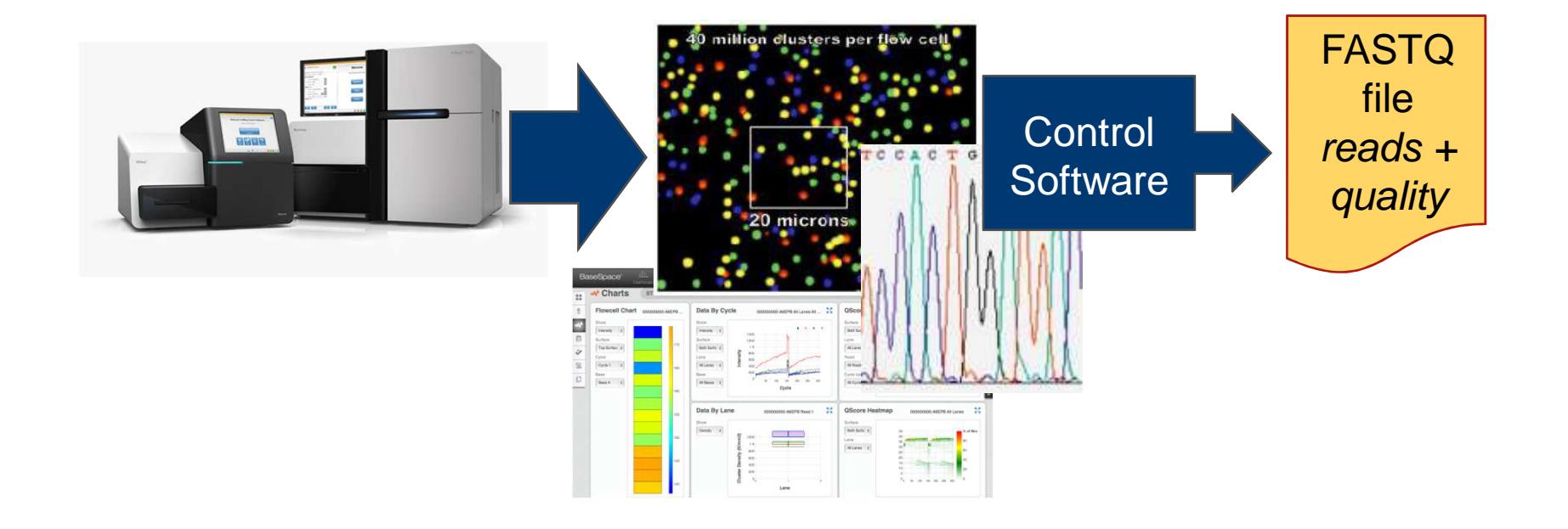

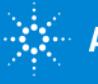

## Stages of NGS Analysis –Secondary analysis part 1, read alignment

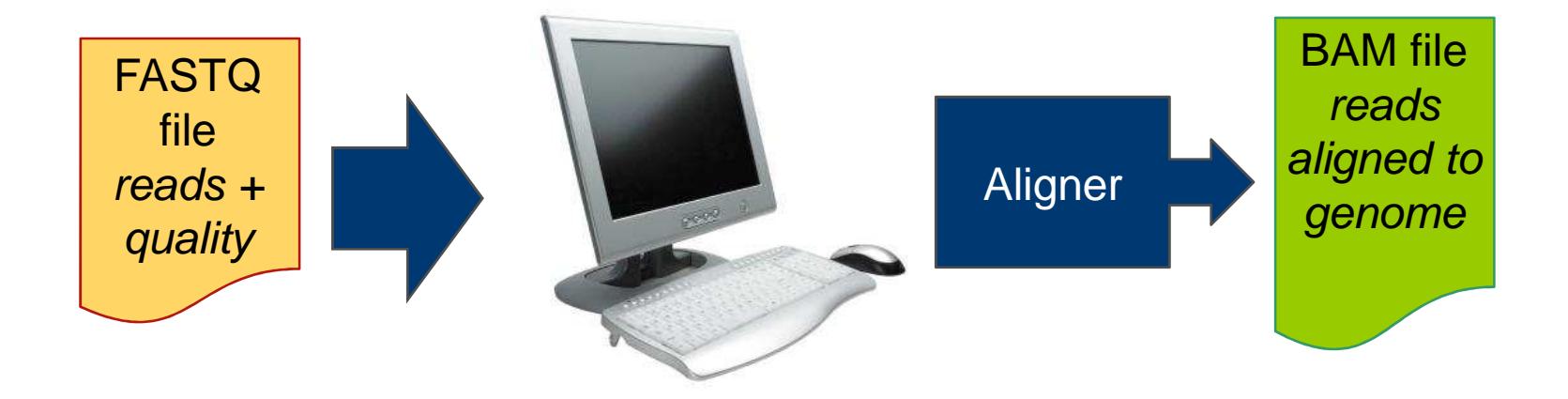

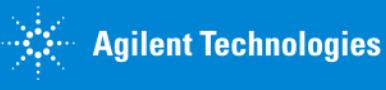

## Stages of NGS Analysis –Secondary analysis part 2, variant calling

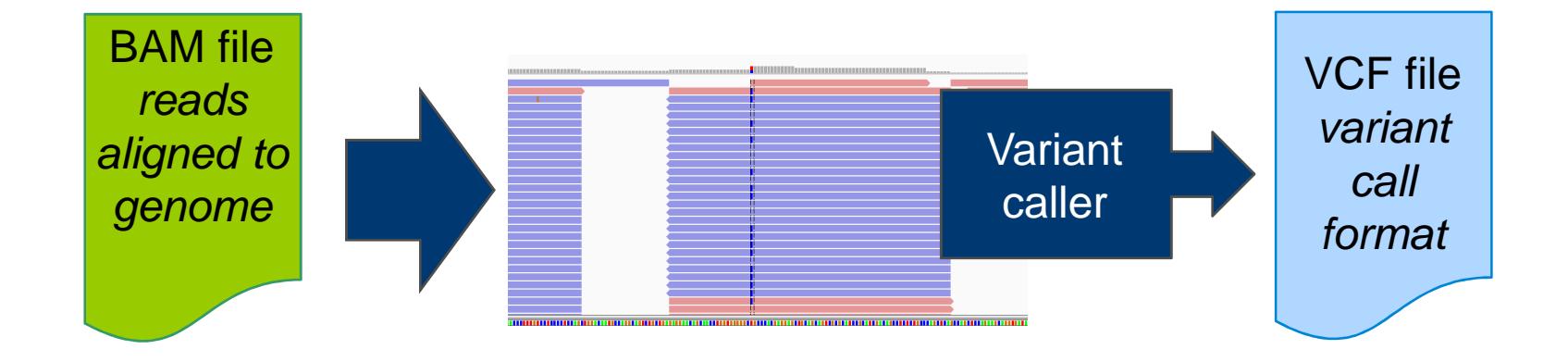

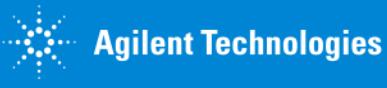

## Stages of NGS Analysis –Tertiary analysis, interpretation and reporting

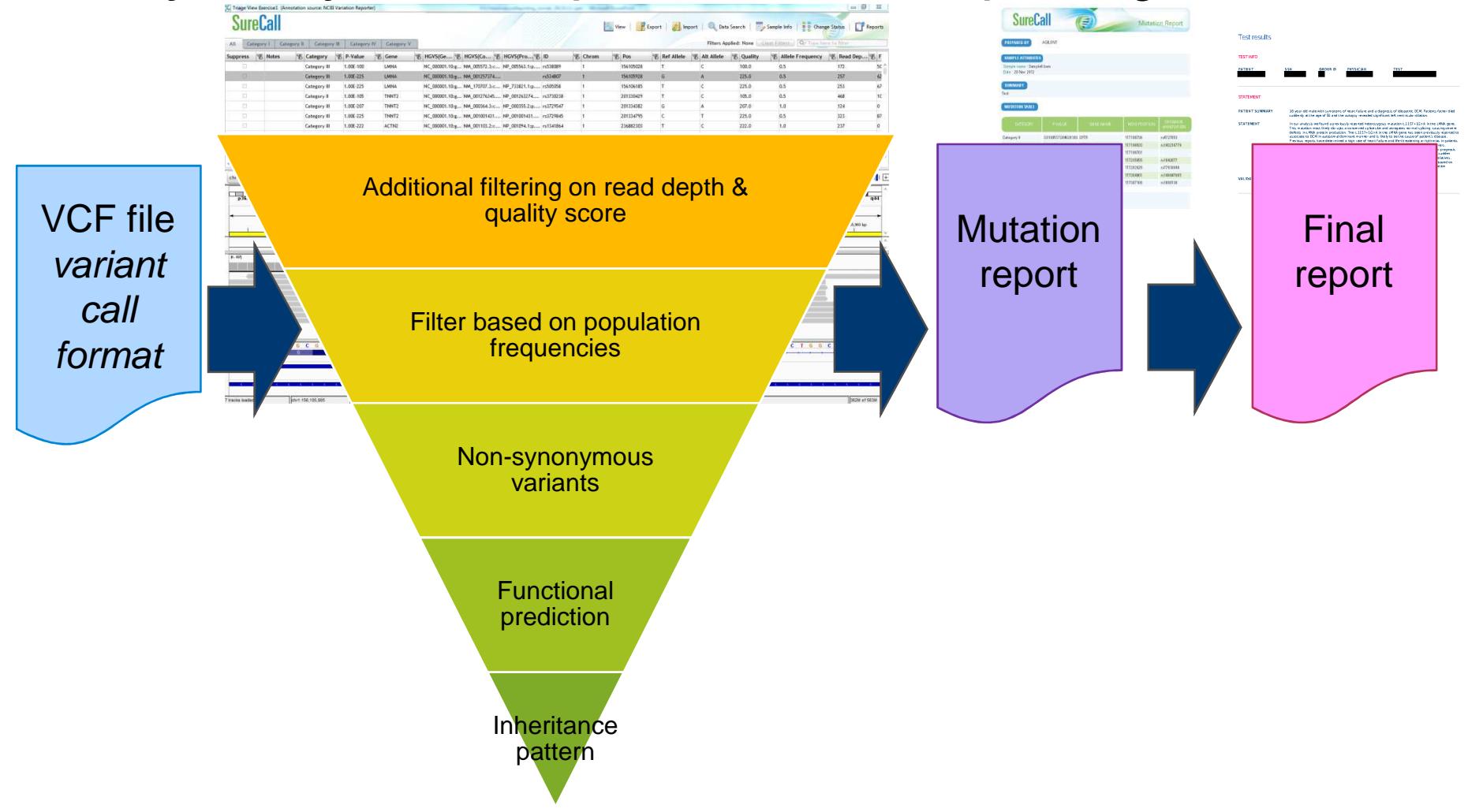

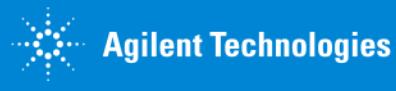

### SureCall – from alignment to mutation report

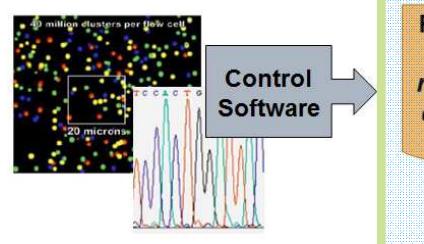

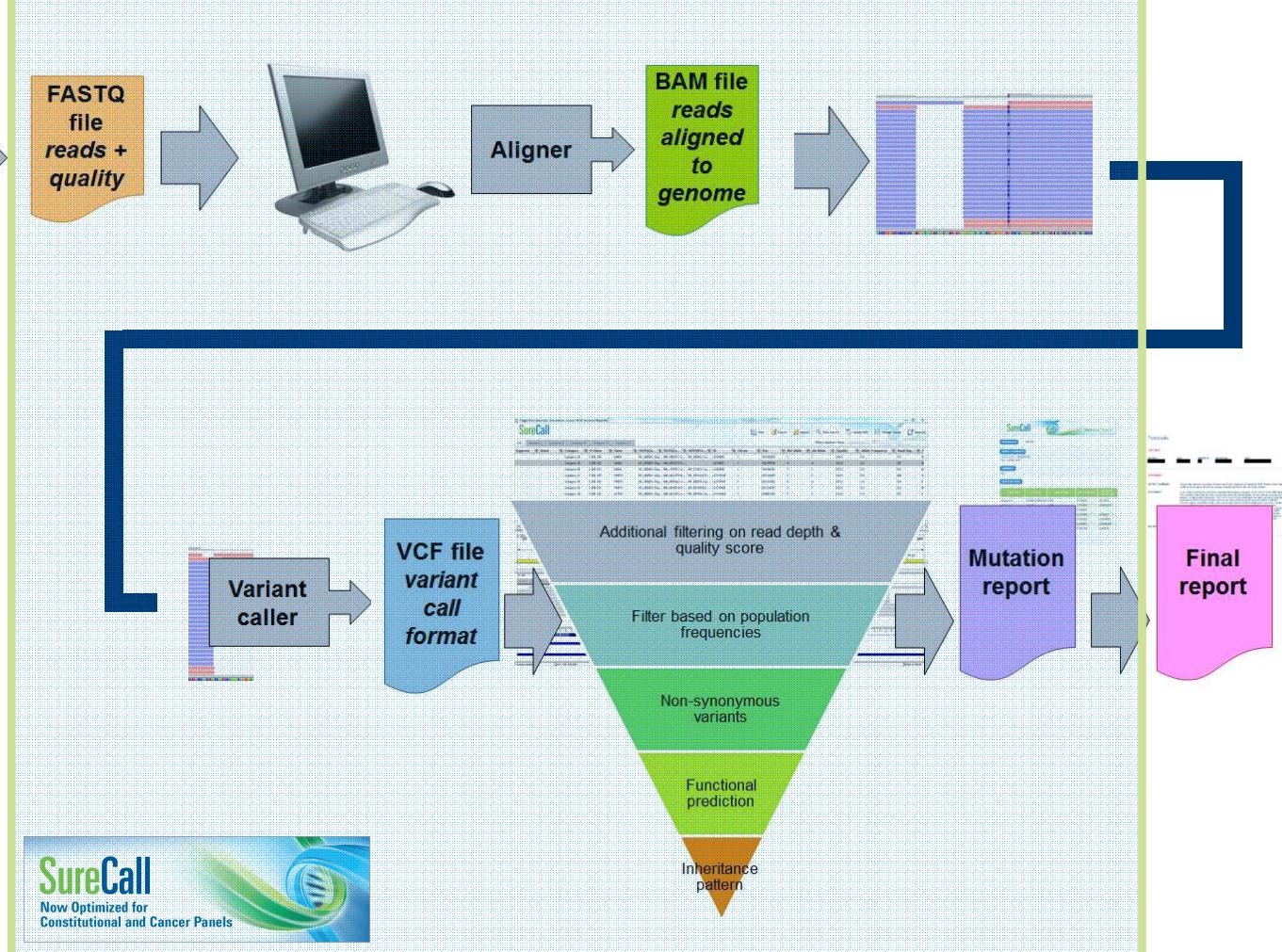

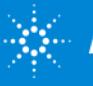

# Agilent SureCall Software

Resolves data analysis bottleneck

An easy-to-use software for end-to-end data analysis from alignment to categorization of mutations

- Easy to Implement
- Easy to Use with a Streamlined Workflow
- Fast Time to Results
- Designed for clinical research
- Free of Charge

www.agilent.com/genomics/surecally

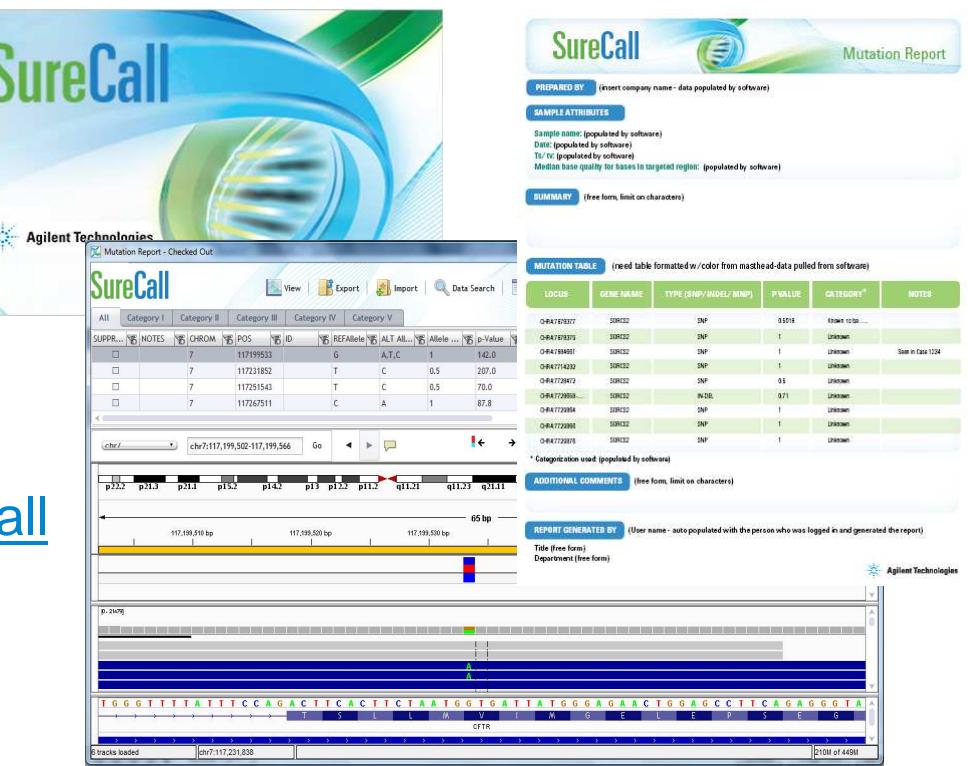

### SureCall makes NGS data analysis easy, fast, cheap

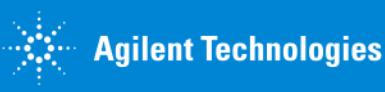

### Choose one of the three analysis types available in SureCall

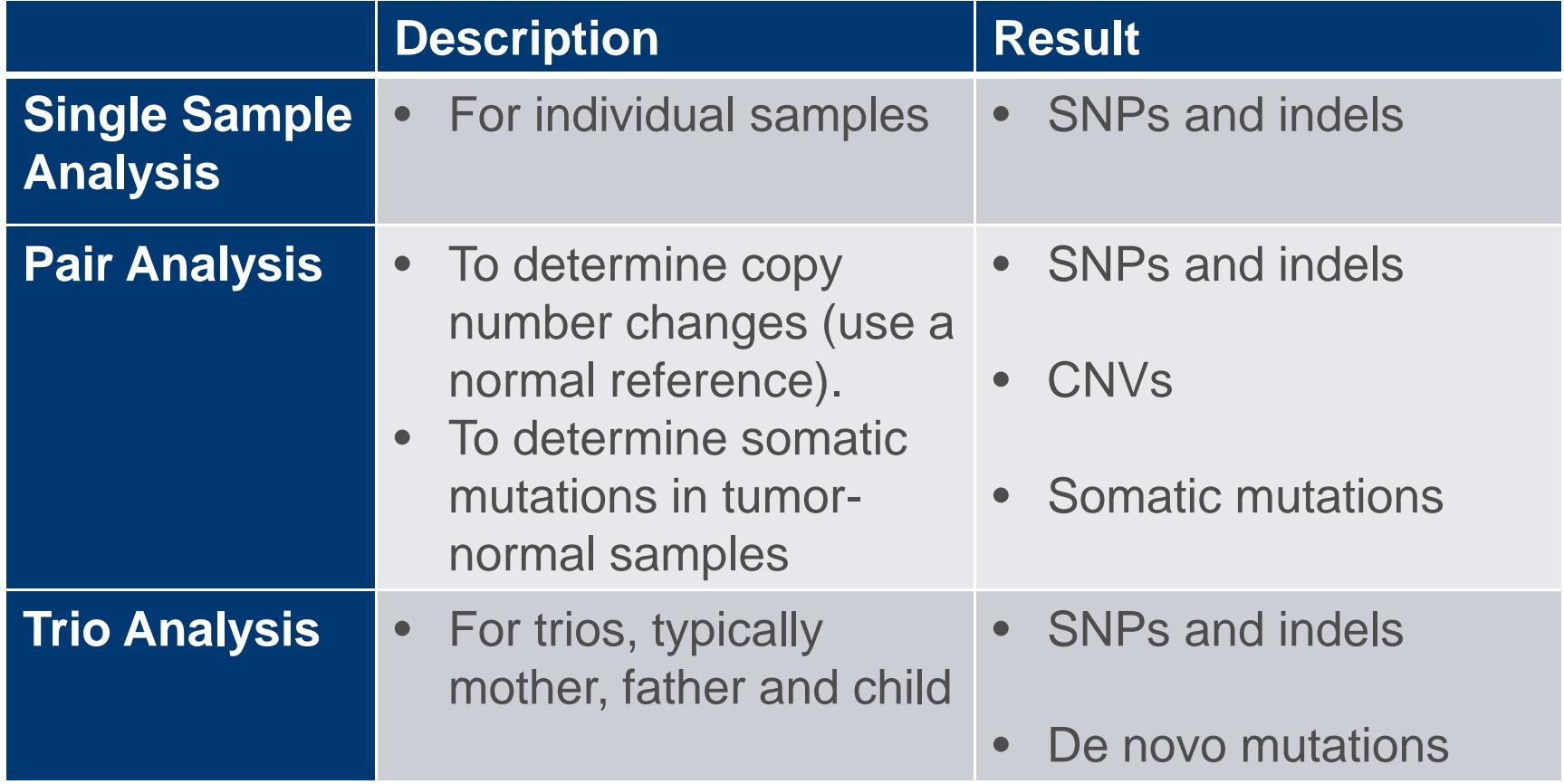

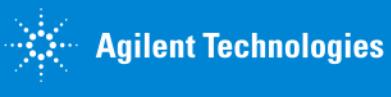

### Default analysis methods for single samples, tumornormal pairs, copy-number, and trio analysis

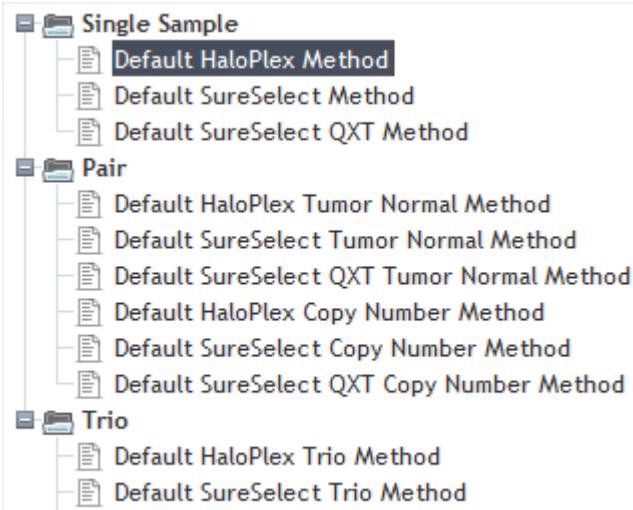

Default SureSelect QXT Trio Method

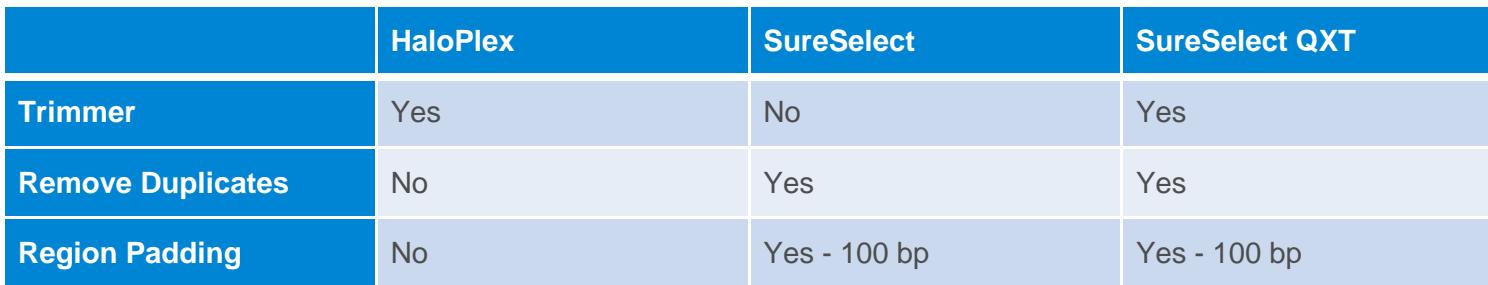

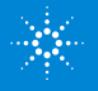

**Agilent Technologies** 

### Instead of using default analysis method, create your own analysis method

Create your own analysis method by choosing your own settings

- Trimmer
- Aligner
- Remove duplicates (yes/no)
- Fix mates (yes/no)
- Variant caller
- Filters
- Mutation impact
- Version of annotations
- Add your own annotations

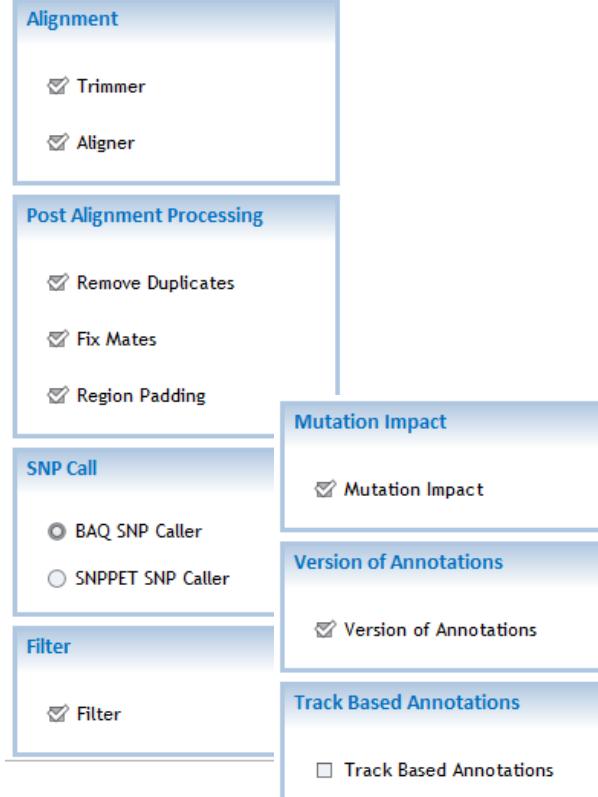

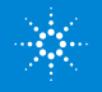

**Agilent Technologies** 

## Five examples when to use your own settings

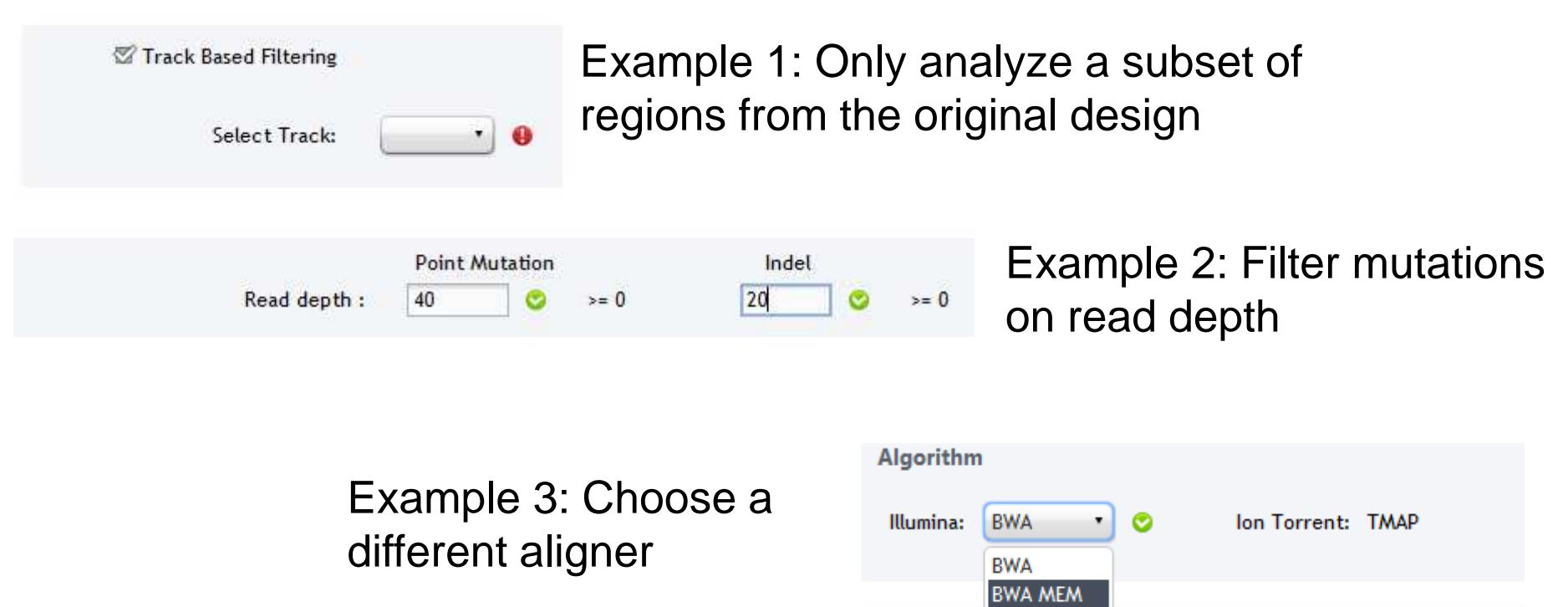

**Aligner Parameters** 

For Research Use Only. Not for Use in Diagnostic **Procedures** 

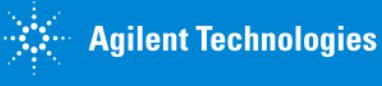

### Example 4: Add your own custom annotations to variants

#### **Track Based Annotations**

SureCall allows you to use tracks that contain custom annotations for mutations. To import a track go to Supporting Files, Tracks. The tracks can be used to attach custom annotations to mutations. These custom annotation will be added as additional columns in the Triage View. The tracks can also be used to only analyze a subset of regions from the original design instead of the entire set of analyzable target regions (for HaloPlex) or covered regions (for SureSelect).

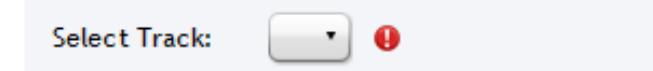

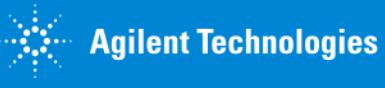

### Example 5: Change category names and supporting evidence

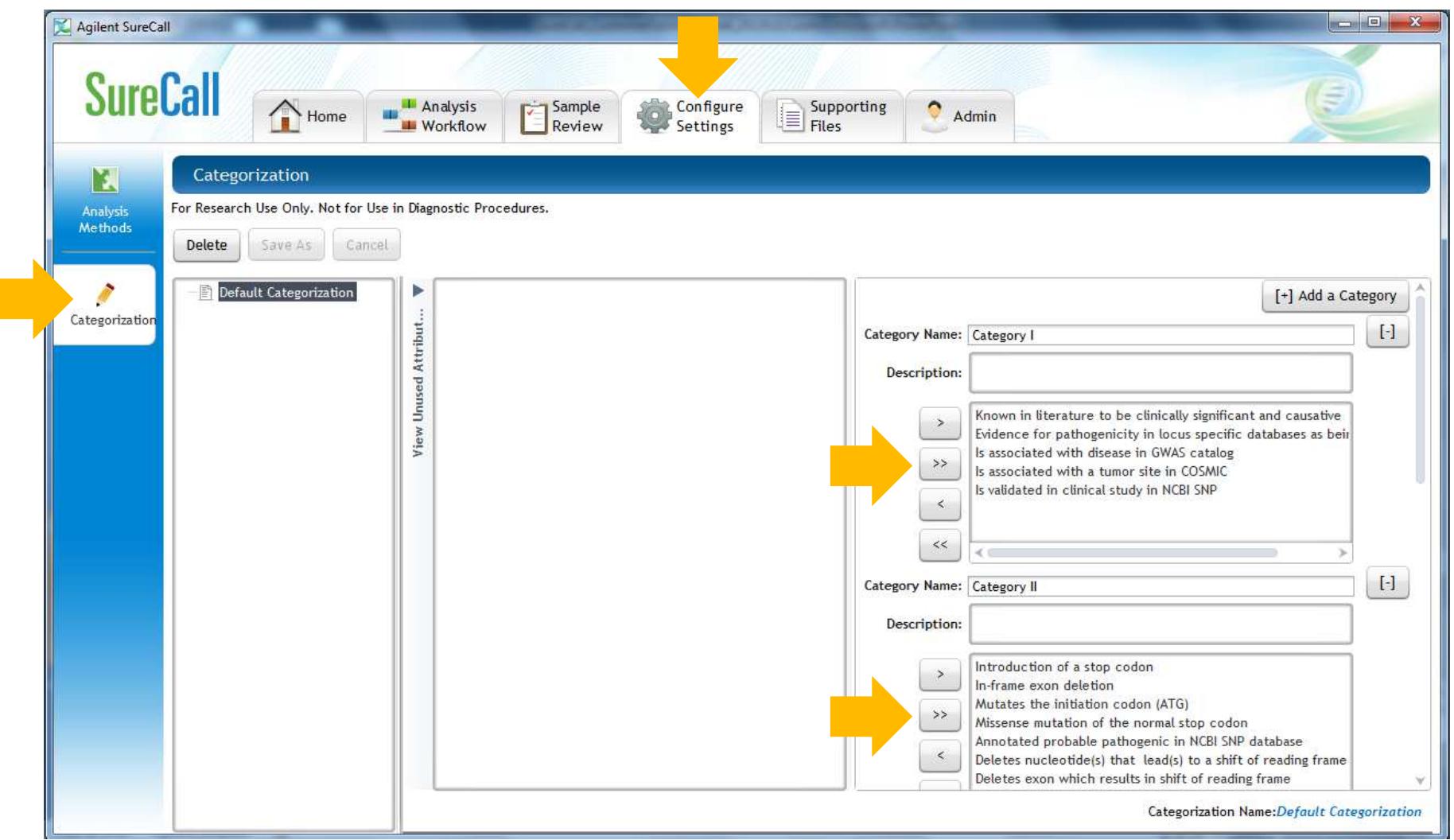

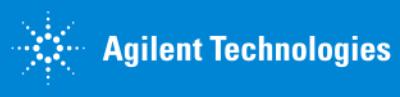

# Follow the simple 3-step Analysis Workflow

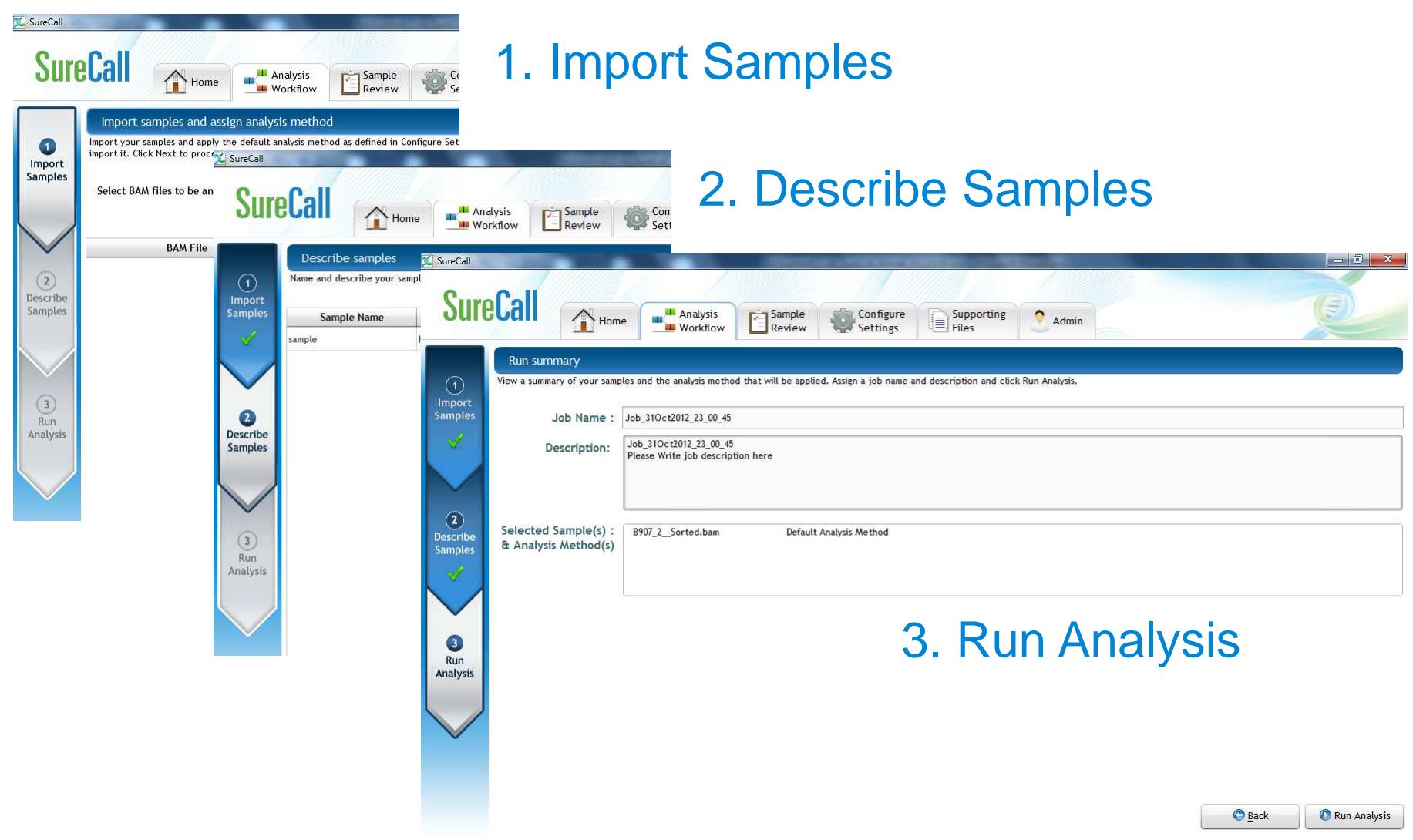

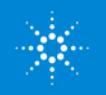

### After the sample is analyzed open the sample in the sample Sample Review tabMonitor and review samples

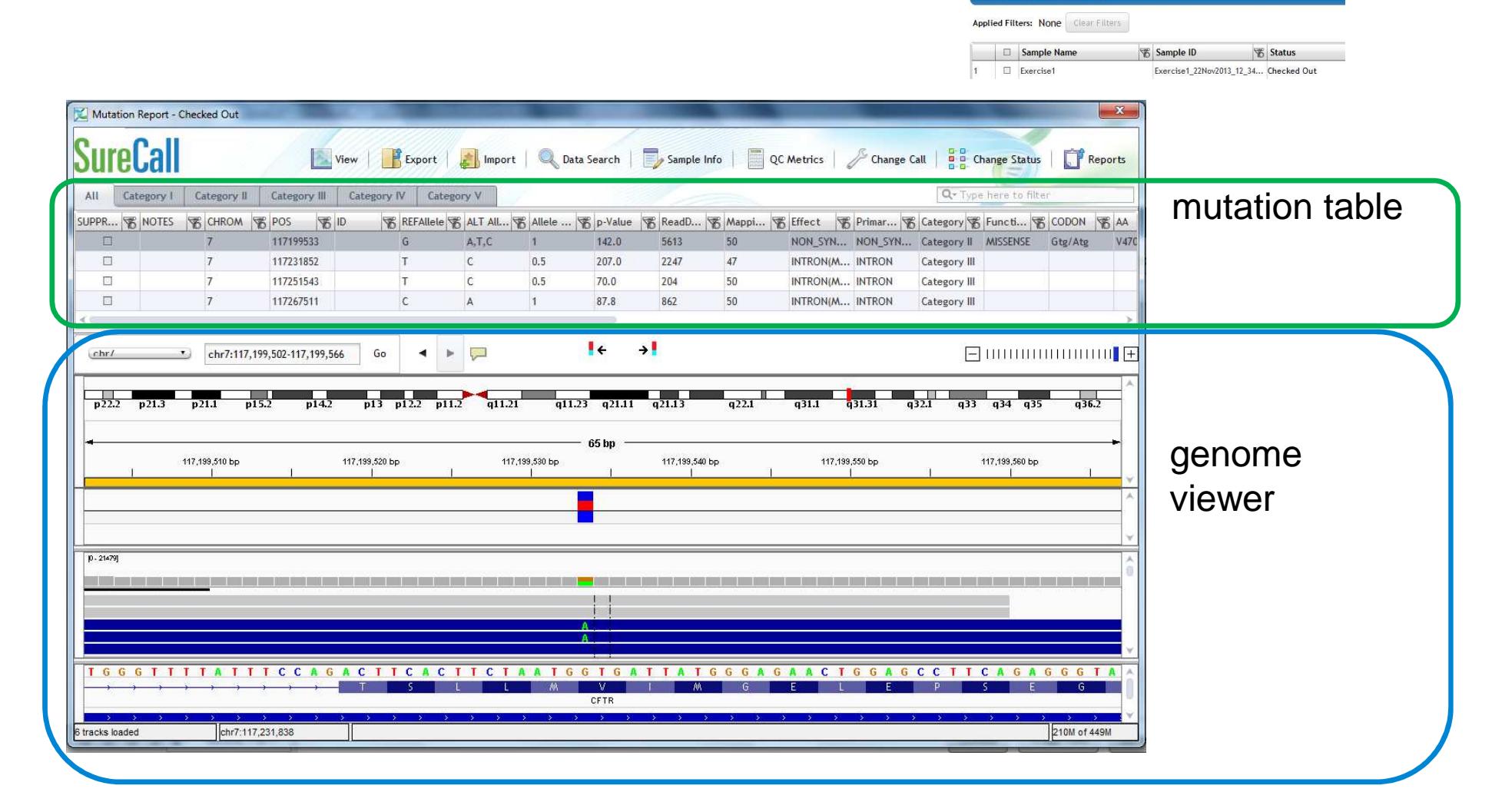

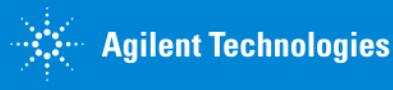

### Use the Genome Viewer to review the variants

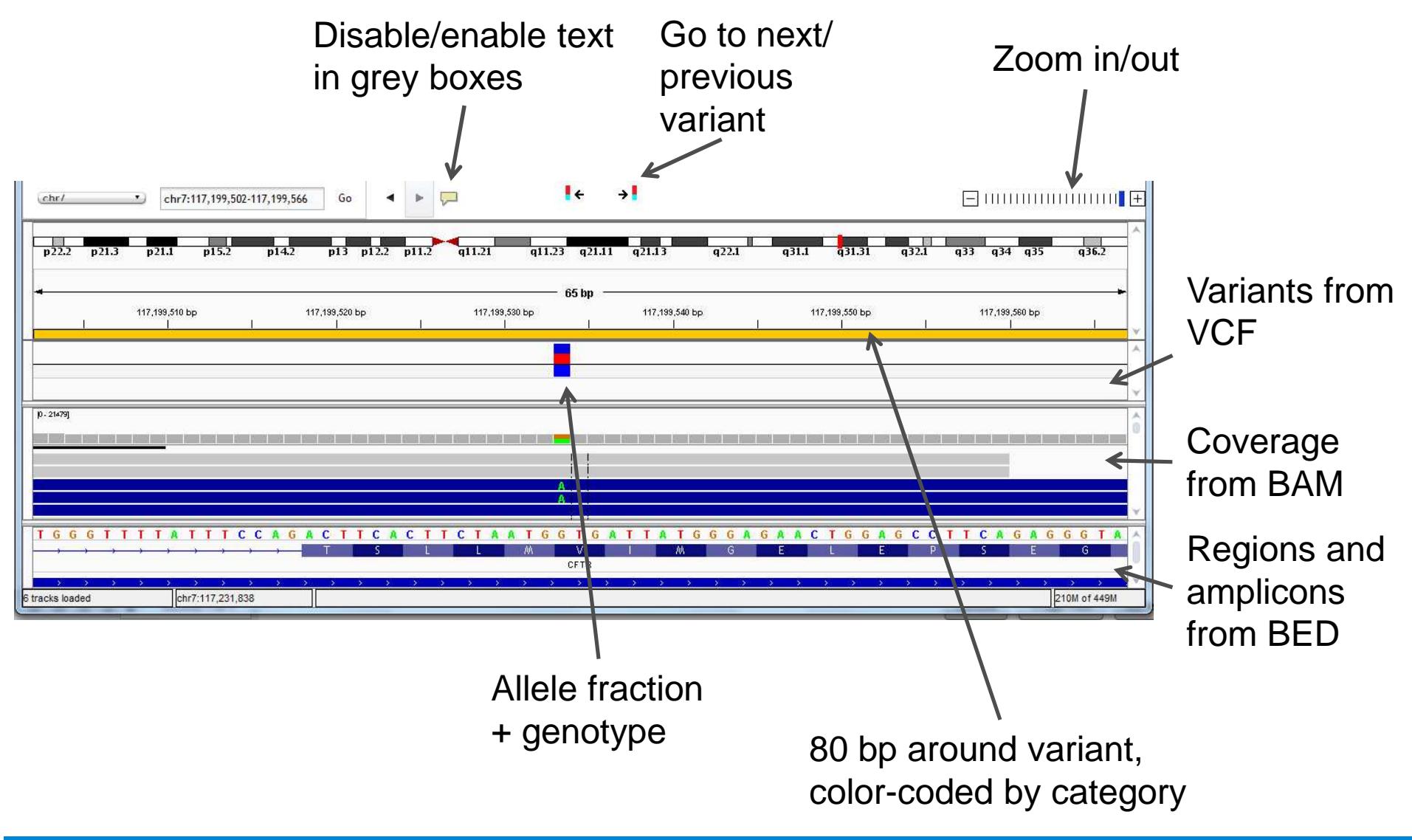

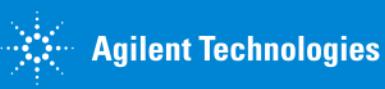

### Display regions and exons without sufficient read depth

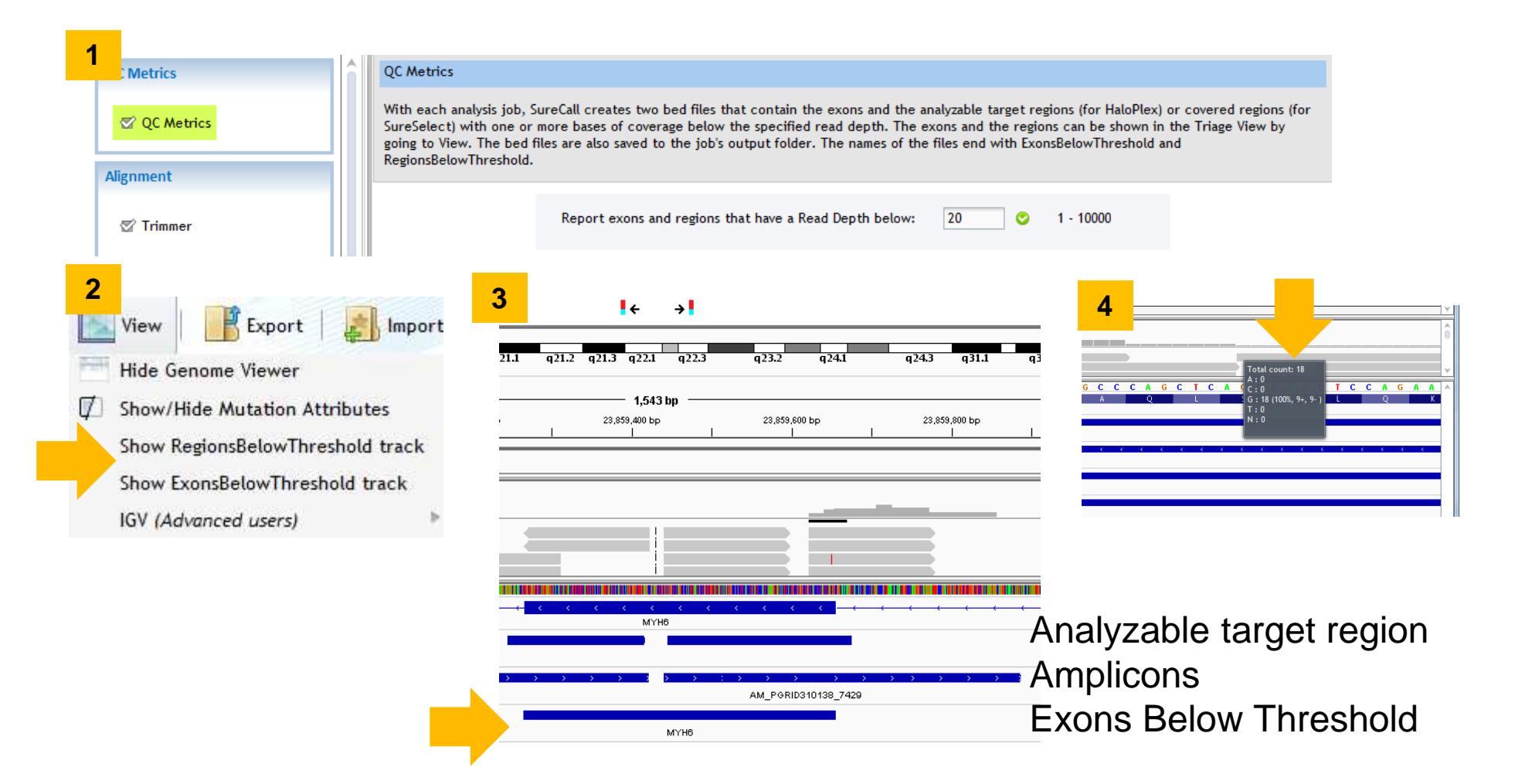

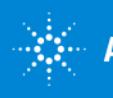

## Use the Mutation Table to do the following

- 1. Filter mutations
- 2. Link out to databases: OMIM, GeneCard, dbVar, NCBI, Ensembl,Uniprot
- 3. Select transcript
- 4. Change categorization
- 5. Add notes
- 6. Suppress mutations

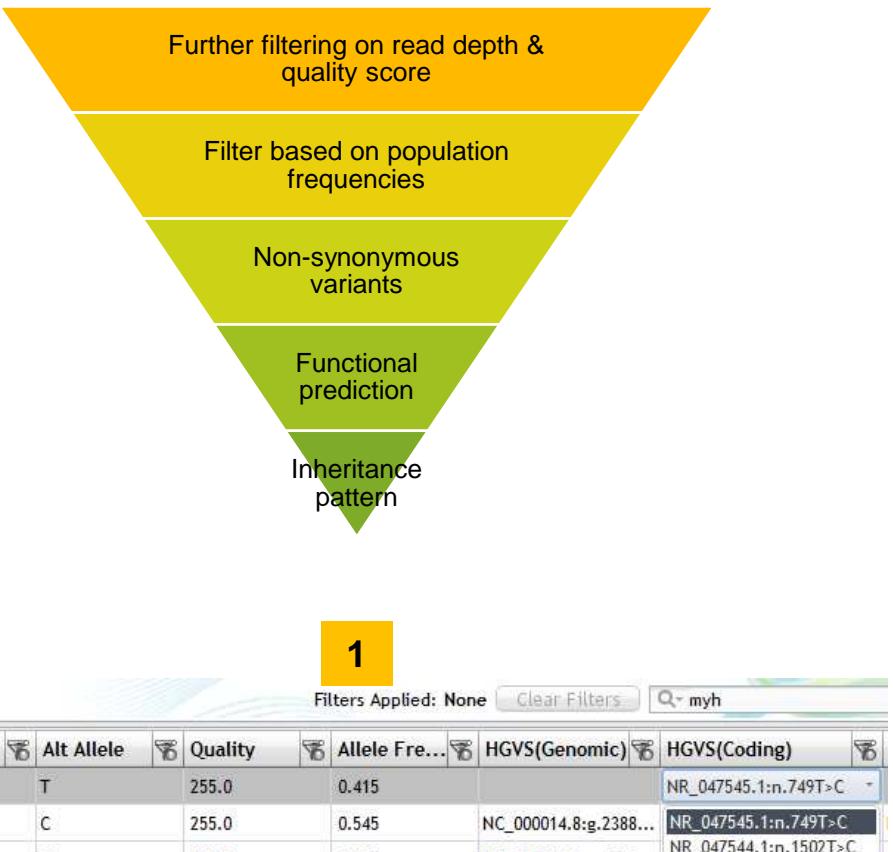

 **<sup>4</sup> 5**Result **6**▼ ID **图 Ref Allele** 图 Alt Allele **Notes Suppress**  $\Box$  $14$ Category IV 23857097 rs74039310 **2**T.  $14$ Category III 23888494 rs45501694 NR 047544.1:n.1502T>C  $\frac{1}{2}$  $\mathsf{c}$  $14$  $\mathsf T$  $0.425$ Category III 23899027 rs735711 255.0 NC\_000014.8:g.2389... NM 001257374.1:c.525T>C NM 005572.3:c.861T>C **3**NM\_170707.3:c.861T>C

NM 170708.3:c.861T>C

# Perform 'known variant' analysis – NEW

•Known variant list selected during analysis set up

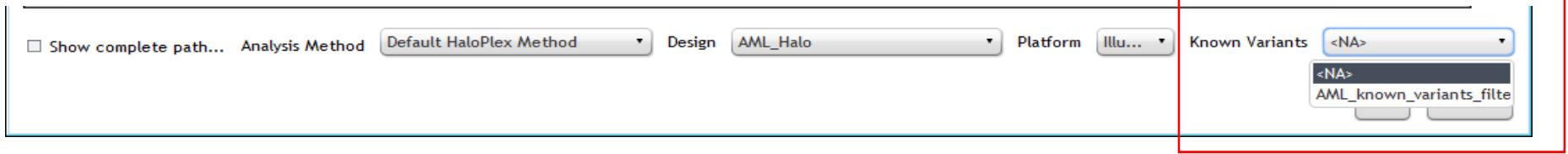

•Known variants found in sample will be highlighted in results table

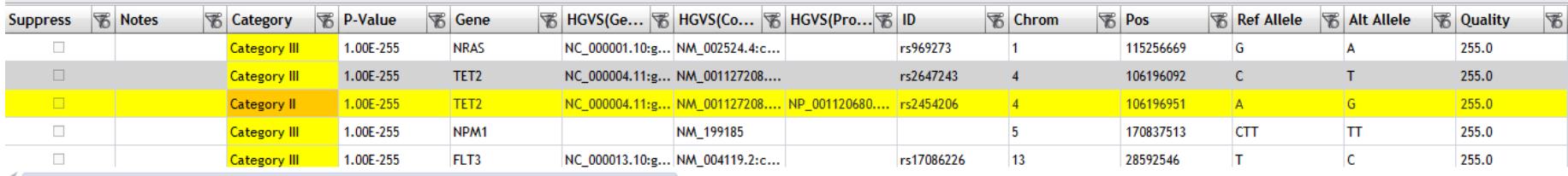

 $\bullet$  Known Variant table lists reason for not finding variants i.e. low coverage, filtered, not significant

**Known Variants** B **Observation Details** FILTERED ON 3 PRIME DIST FILTERED ON 3 PRIME DIST FILTERED ON 3 PRIME DIST NOT\_CALLED\_SIGNIFICANT FILTERED ON READ DEPTH

For Research Use Only. Not for Use in Diagno

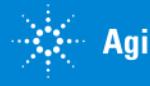

Procedures.

### Use the Database Search functionality to find othersamples with the same variants

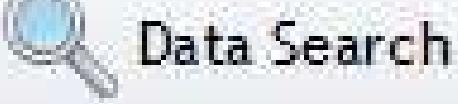

Search Variants -

Add VCF File

Add VCF Folder

Find other samples containing the same  $\rightarrow$  mutation(s) stored in the system

List of samples with same variants will show up in Search Results

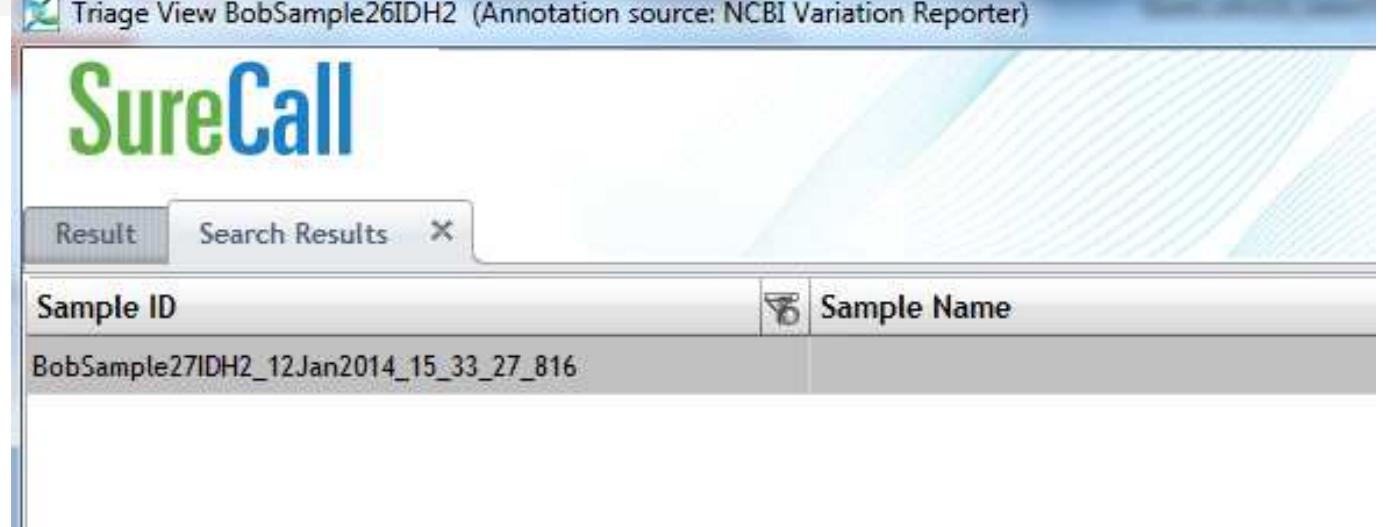

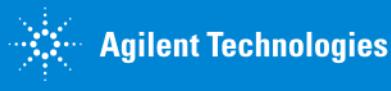

### **Generate Reports**

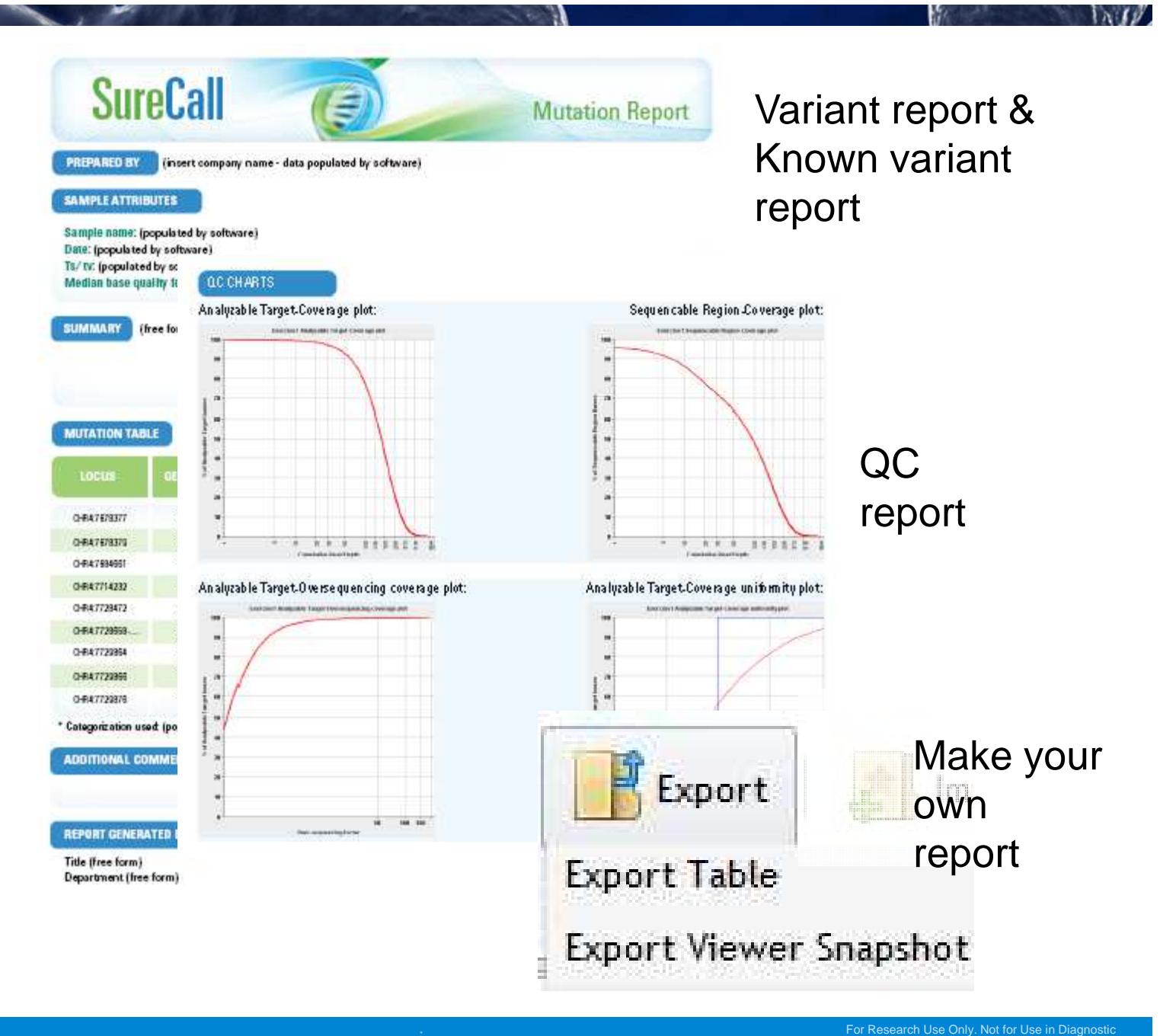

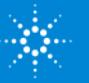

Procedures.

### Other important features

 $\bullet$  Check out, check in, sign off of samples

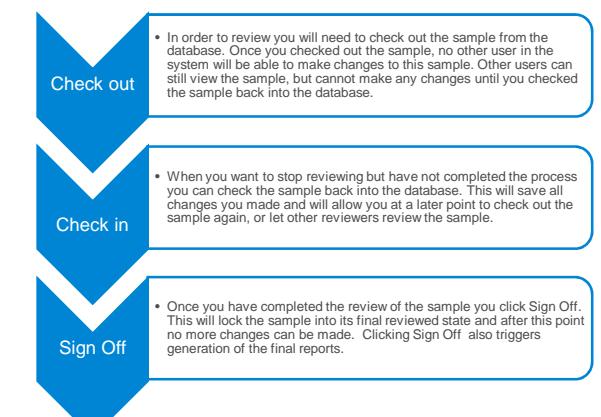

 $\bullet$ Audit trail 2012-11-01 22:17:03 : AGILENT\adewitte has checked out the record 2012-11-01 22:17:05 : AGILENT\adewitte has suppressed the CHROM7:117120049

 $\bullet$  User roles: technician, scientist, administrator

Audit Trail

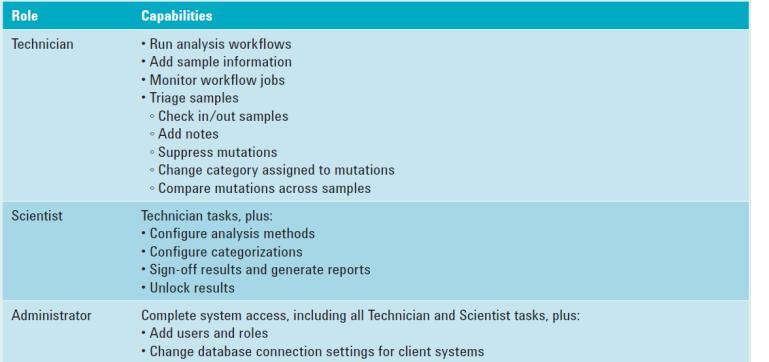

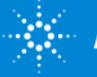

### Demo…

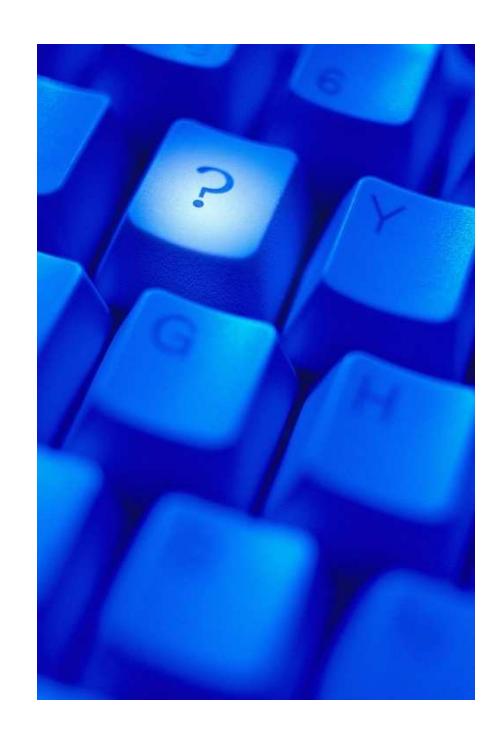

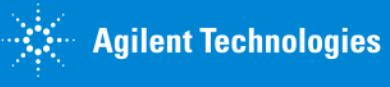

For Research Use Only. Not for Use in Diagnostic Procedures.

 $\ln U$